## How to access and organise your Canvas courses

## Access courses you are enrolled on

The Canvas Dashboard displays up to a maximum of 20 courses. If you are enrolled on more than that, you can access all courses you are enrolled on by clicking **Courses** (in the global menu), then scrolling down and selecting **All Courses** (located beneath published courses).

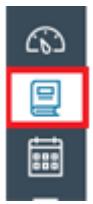

You will then see a list of all courses that you are enrolled on.

## Add courses to Dashboard

If you are enrolled on more than 20 courses, you can select which of them you want to appear on your Canvas Dashboard by clicking the star icon just before each course name.  This will then display **'starred' courses only** in the dashboard.

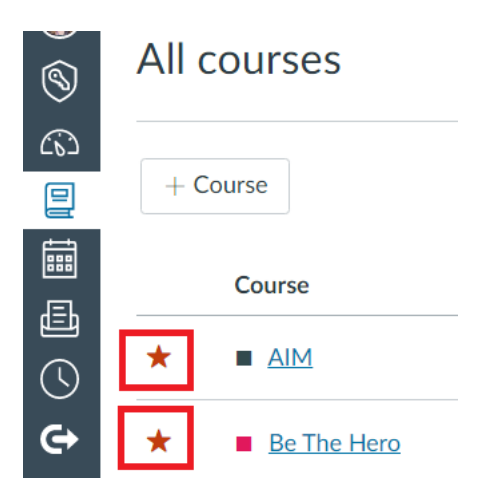

To remove a starred course from your Dashboard, go back into Courses ->All courses and click the star to remove it.

Note: If you change your mind about using the star system, you will need to click each course that you starred to remove them all.

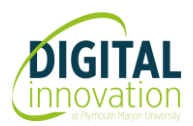